# **Access Student's Bill as Parent or Guest**

Instructions below shows the steps to access your student's bill through MyRecords. Your student will need to [grant parent or guest access](https://www.unmc.edu/student-success/student-accounts/index.html) for you to login into MyRecords.

## **Step 1: Login to MyRecords**

Go to **MyRecords.unmc.edu** and login using the credentials provided to you by your Student.

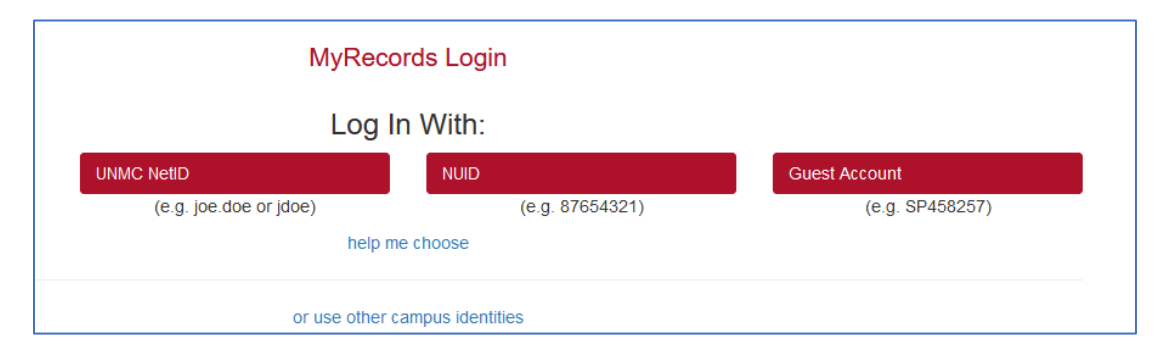

### **Step 2: Select Student Accounts from the site navigation**

**Desktop:** Select the *Student Accounts* tile

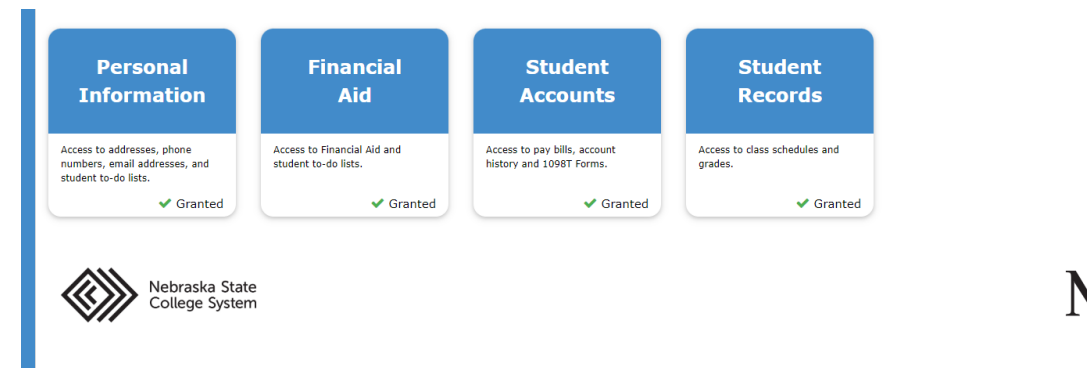

Desktop screenshot showing the location of Student Accounts tab in the navigation bar

Then select the school for which you would like to view the bill/Student Account activity.

 $\mathsf{x}$ 

Select School:

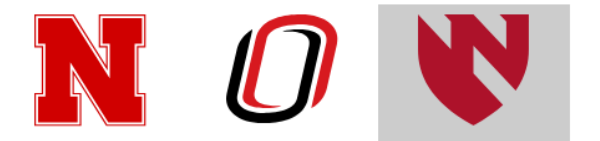

#### **Step 3: View Current/Past Bills**

From the dashboard, you can view your current bill by selecting the term and then "Print"

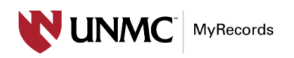

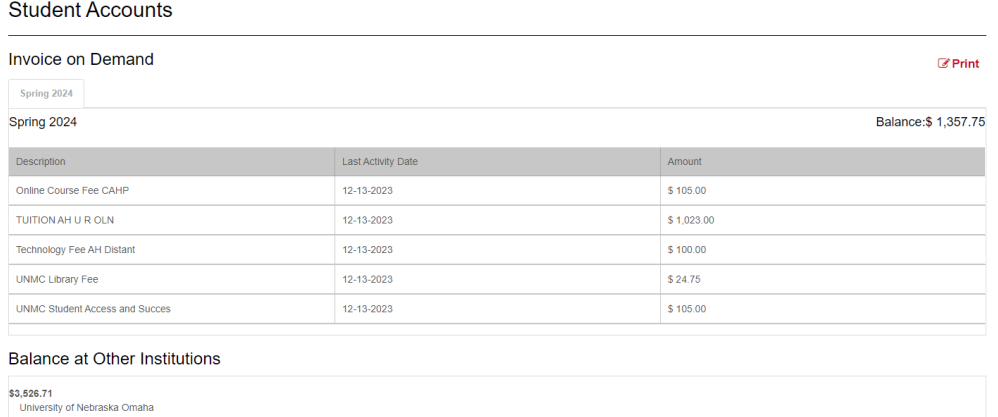

# **Step 4: View 1098T**

Click View 1098T under Important Links.

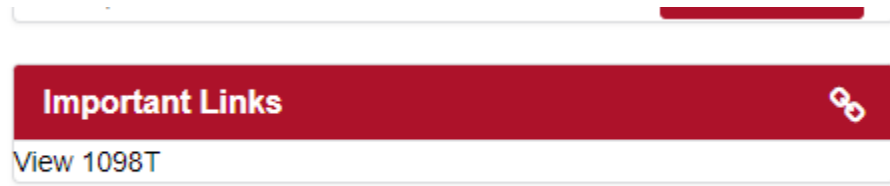

From here you can use the drop down for the year desired to view details or the form:

#### 1098T Information

Years listed indicate which 1098-T statements are available for you to access. Please note that the Printed Da the 1098-T details.

Note:

1. If you use a pop up blocker, you will have to disable it to display your 1098-T.

2. If there is no hyperlink for the amounts, detail information is not available.

For additional information, call or visit the website of the appropriate campus.

UNK: (308)865-8948 http://www.unk.edu/1098T UNL/NCTA: (402)472-2887 http://studentaccounts.unl.edu UNMC: (402)559-8086 UNO: (402)554-2324 http://cashiering.unomaha.edu/tax

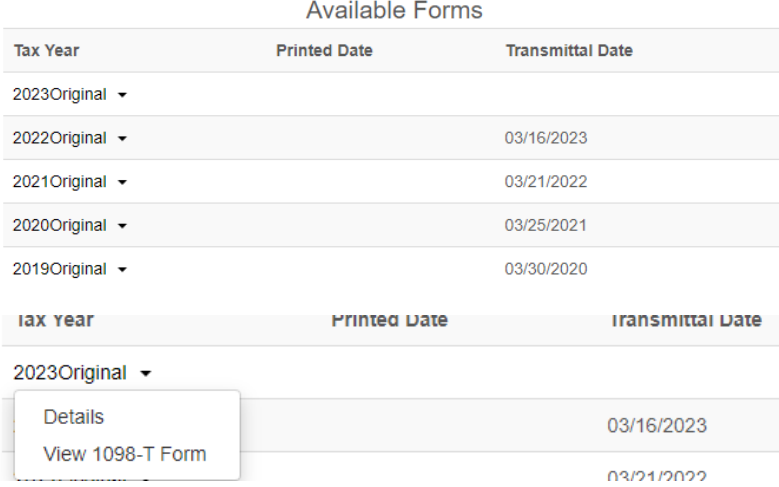